# Приемник AFEDRI SDR-Net – краткое руководство пользователя.

### 1. Общие сведения о приемнике AFEDRI SDR-Net.

На рисунке Figure 1. Дано изображение приемника AFEDRI SDR-Net, на котором также отмечены все внешние разъемы и индикаторные светодиоды и ниже приводится краткое описание данных функциональных элементов.

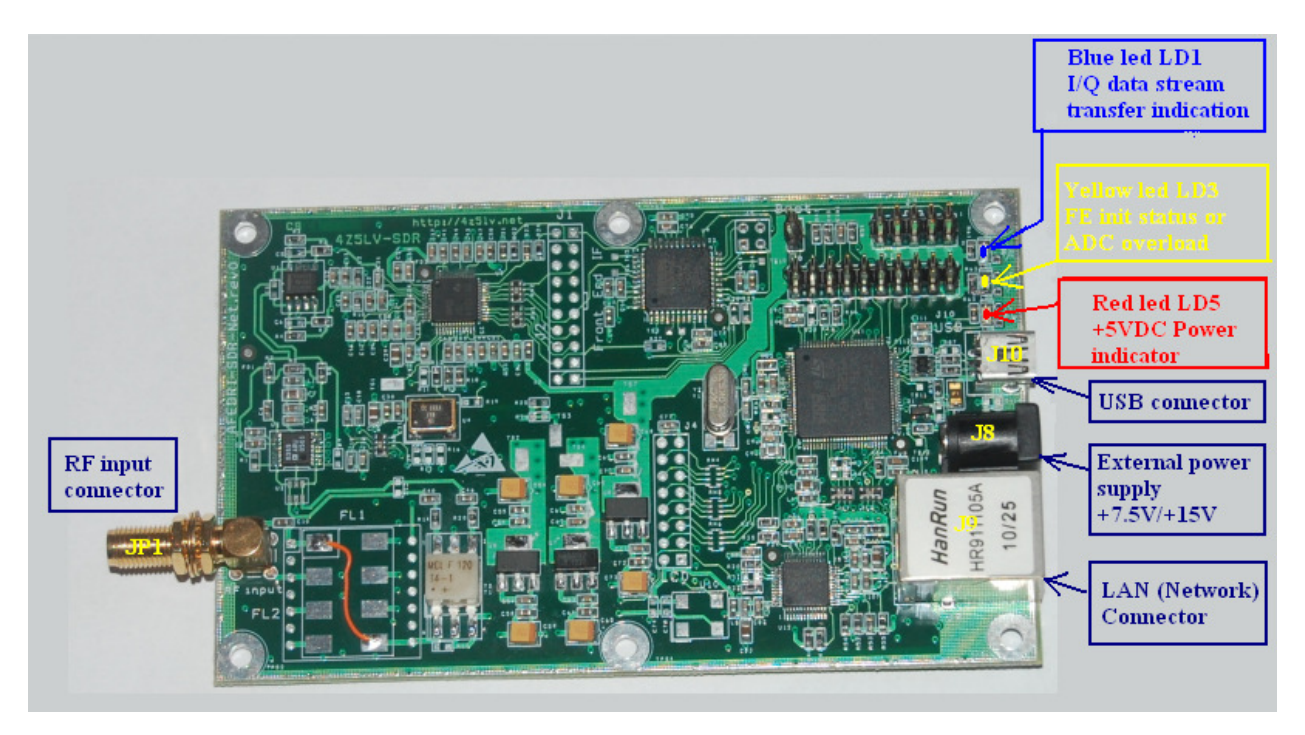

Figure 1 Приемник AFEDRI SDR-Net

- 1.1 Разъем JP1(RF Input connector) это RF разъем, SMA типа, предназначенный для подключения антенны или любого другого источника радио сигнала (не более 13dbm).
- $1.2$  Разъем J10 (USB connector) предназначен для подключения кабеля USB (типа miniUSB-B). Служит для подачи напряжения питания +5В, а также передачи данных и управления приемником AFEDRI SDR-Net, в случае когда приемник работает в режиме USB соединения, или только для подачи напряжения питания +5В, в случае когда AFEDRI SDR-Net работает в сетевом (Network) режиме. Схему подключения разъема USB смотрите на рисунке Figure.2

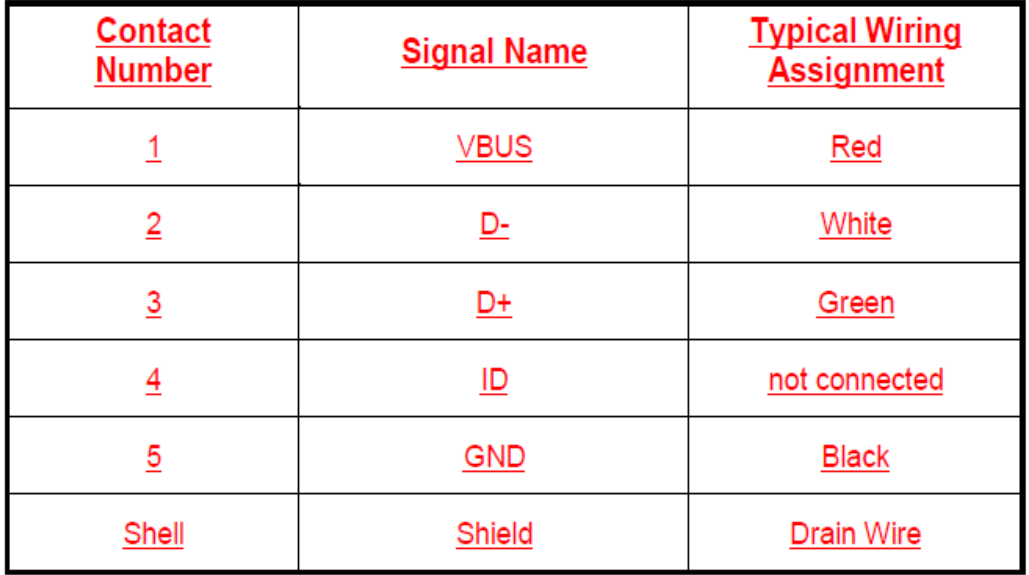

#### Table 6-2. USB Series "mini-B" Connector Termination Assignment

Figure 2 Mini-B USB connector pinout

 $1.3$  Разъем J8 (External Power Supply +7.5V/+15V) – предназначен для подключения приемника к внешнему источнику питания. Источник должен производить постоянное напряжение в пределах от +7.5В до +15В. В качестве внешнего разъема рекомендуется использовать так называемый (2.5ммХ5.5мм DC power Plug). Данный разъем может быть использован для подачи напряжения питания на SDR, когда приемник работает в сетевом (Network) режиме. Схему подключения внешнего источника питания смотрите на рисунке Figure.3

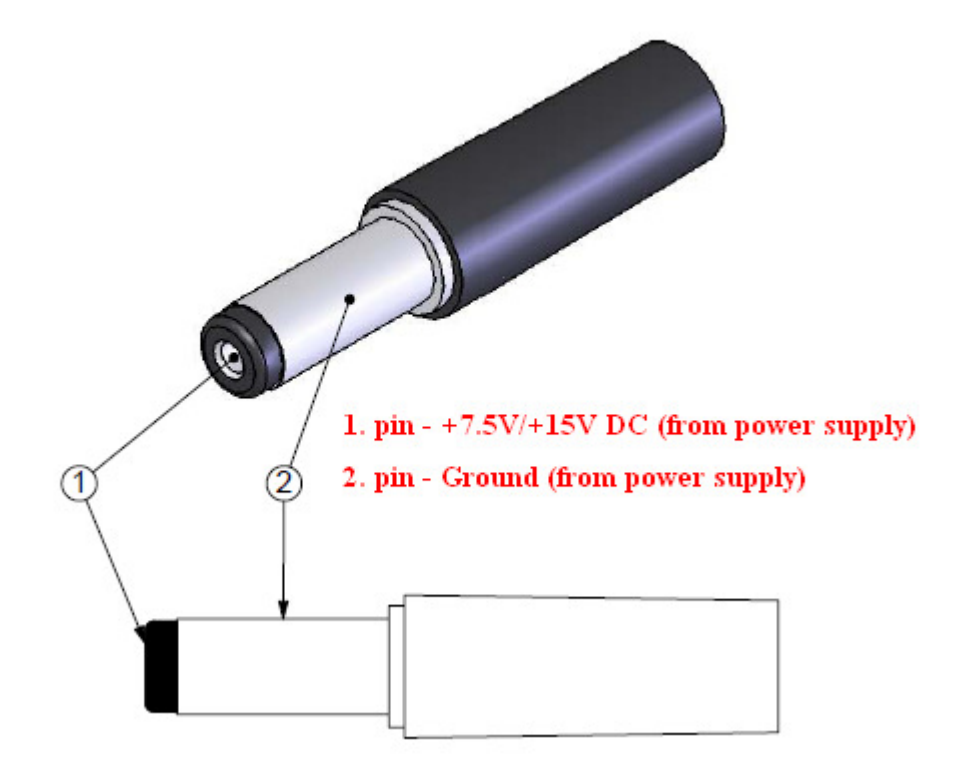

### DC POWER PLUG

#### Figure 3 DC power plug pinout

Внимание, так как для снижения нагрева приемника для работы от внешнего источника питания, подаваемого через разъем J8, применяется так называемый импульсный блок питания (switched power supply), то возможно наличие дополнительных помех на частотах 930кгц и ее гармониках (частота работы встроенного импульсного стабилизатора напряжения). Если требуется избегать данных помех, то пользователь может подавать питание на приемник пользуясь разъемом USB – J10, подавая хорошо отфильтрованное и стабилизированное

напряжение +5В на ножку 1, и общий провод питания на ножку 5. Смотрите Figure.2

 $1.4$  Разъем Ј9 – стандартный сетевой разъем (J45 Ethernet Network connector), посредством данного сетевого соединения поддерживается скорость передачи данных до 100мбит/сек.

Для подключения AFEDRI SDR-Net следует применять следующие типы сетевых кабелей:

- Для подключения к сетевому раутеру, хабу или свитчу (router, hub, switch) применяется так называемый сетевой прямой кабель (Straight cable), смотрите рисунок Figure.4
- Для подключения непосредственно к сетевому разъему персонального компьютера применяется так называемый сетевой кросс-кабель (crossover cable), смотрите рисунок Figure.4

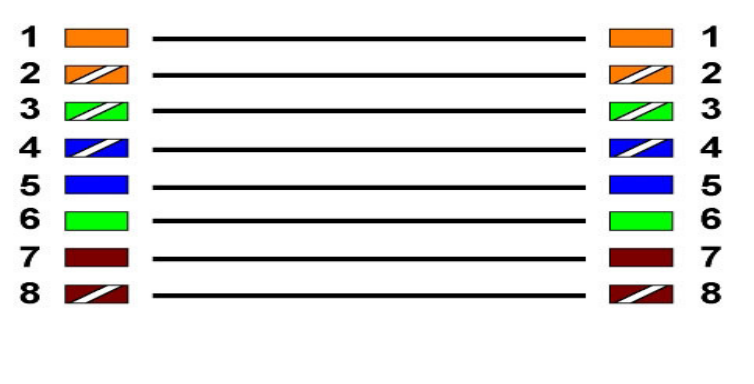

#### EIA/TIA T568B Straight Through Diagram

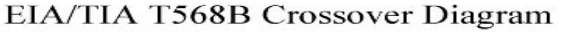

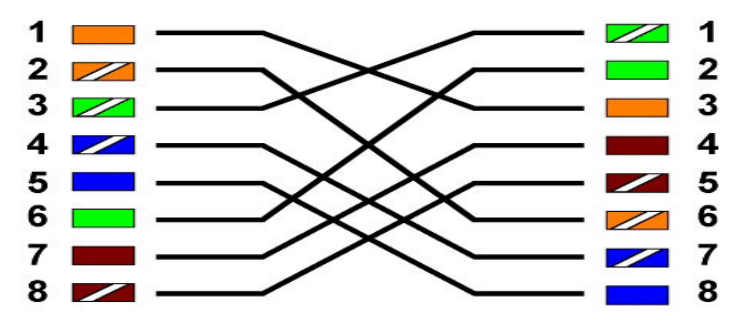

Figure 4 Network cables diagrams (Crossover and Straight)

Внимание!!! При работе с использованием сетевого интерфейса, сетевой кабель соединяющий AFEDRI SDR-Net с персональным компьютером (или раутером и т.п.) должен быть подключен с обоих сторон, на момент подачи питания на цепи приемника (т.е. до подключения USB кабеля или внешнего источника питания).

 В противном случае, сетевой интерфейс приемника не будет инициализирован!!! При работе только через USB – подключение сетевого кабеля необязательно.

 $1.5$  Светодиод LD1 (голубой или зеленый) – служит для индикации исправной работы микросхемы front-end приемника AFEDRI SDR-Net, и функционирования всего канала передачи I/Q потока данных. При отсутствии каких-либо проблем данных светодиод должен постоянно мигать. Отсутствие мигания светодиода, т.е. светодиод постоянно включен или выключен – указывают на неисправность. С случае возникновения неисправности рекомендуется осуществить процедуру «сброс», выключив а затем включив заново питание поступающее на приемник. Если питание осуществляется через USB кабель, нужно отключить кабель от компьютера (блока питания), а затем заново подключить его. Та же самая процедура производится в случае подключения SDR к внешнему источнику питания (разъем J8).

В течении нескольких секунд, сразу после подключения AFEDRI SDR-Net к питанию (или линии USB), мигание светодиода LD1 отсутствует – это нормальное явление, если приемник исправен светодиод начнет мигать, после окончания процесса инициализации SDR, когда приемник завершит проверку встроенной электроники и подключенных интерфейсов связи (USB и сетевого).

Внимание!!! Следует избегать запуска любого программного обеспечения (Linrad, SDR-Radio, Winrad, HDSDR, WRPlus), работающего с AFEDRI SDR-Net, до завершения инициализации приемника, т.е. подождать, несколько секунд, до того момента пока голубой светодиод LD1 начнет мигать!!!

- $1.6$  Светодиод LD3 (желтый) служит для индикации окончания процесса инициализации микросхемы front-end и одновременно как индикатор перегрузки входного АЦП (ADC). Если front-end был успешно инициализирован и уровень входного сигнала ниже порога перегрузки входного АЦП, то желтый светодиод будет постоянно включен. В случае когда уровень входного сигнала близок к порогу перегрузки – желтый светодиод LD3 будет мигать , в данном случае скорее всего потребуется уменьшить усиление канала приема (RF Gain или FE gain). Для боле подробного описания регулировок усиления смотрите «Краткое описание программы SDR network Control Box».
- 1.7 Светодиод LD5 (красный) данный индикатор подключен к напряжению питания +5В, поступающему от линии USB или от импульсного стабилизатора напряжения, подключенного к внешнему источнику питания (разъем J8).

# 2 Особенности работы AFEDRI SDR-Net с различными программами

 $2.1$  Работа с программами Linrad и SDR-Radio через сетевой интерфейс

По умолчанию AFEDRI SDR-net имеет сетевые параметры, которые показаны на рисунке Figure.5

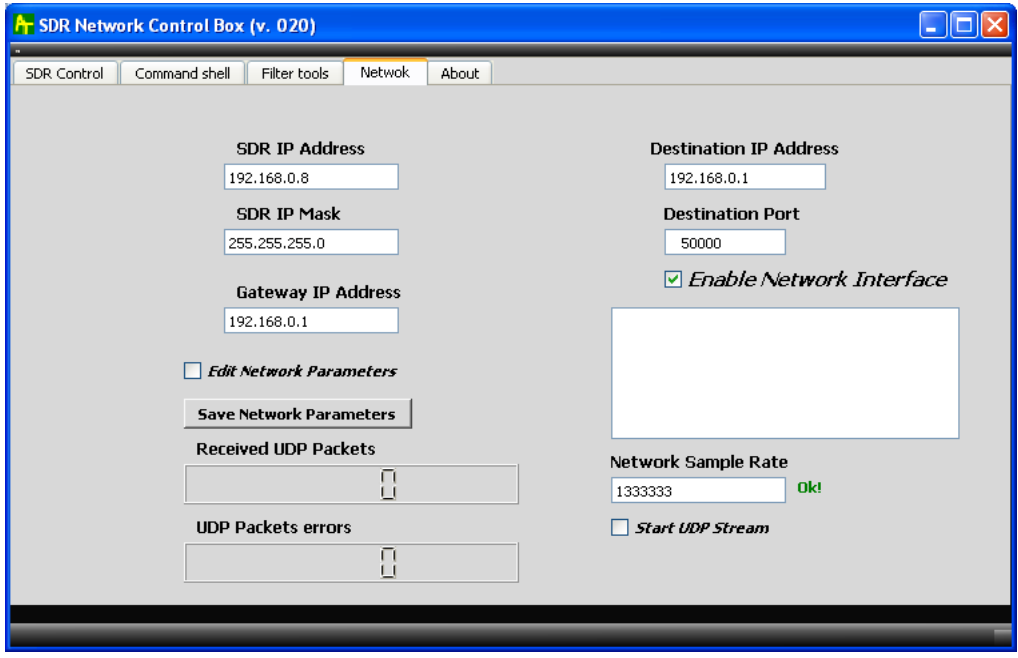

Figure 5 Сетевые параметры приемника AFEDRI SDR-Net по умолчанию.

Пользователь может установить их по своему желанию или согласно конфигурации локальной сети.

Для работы приемника AFEDRI SDR-Net использующего сетевой интерфейс с программами Linrad и SDR-Radio не требуется никакого дополнительного программного обеспечения или плагина. Достаточно отконфигурировать вышеназванные программы для работы с приемником SDR-IP, установив в параметрах IP приемника то же значение, что было присвоено ранее AFEDRI SDR-Net.

Так как приемник SDR-IP имеет 4-х ступенчатую регулировку ослабления сигнала (0db, -10db, -20dB, -30db), а AFEDRI SDR-Net имеет 16 ступеней регулировки усиления в пределах от -10db до 35db с шагом 3db, то для осуществления более корректной эмуляции протокола SDR-IP, в приемнике AFEDRI SDR-Net используется следующая таблица "Gain table" соответствия значений ослабления/усиления, (показана на Figure 6.):

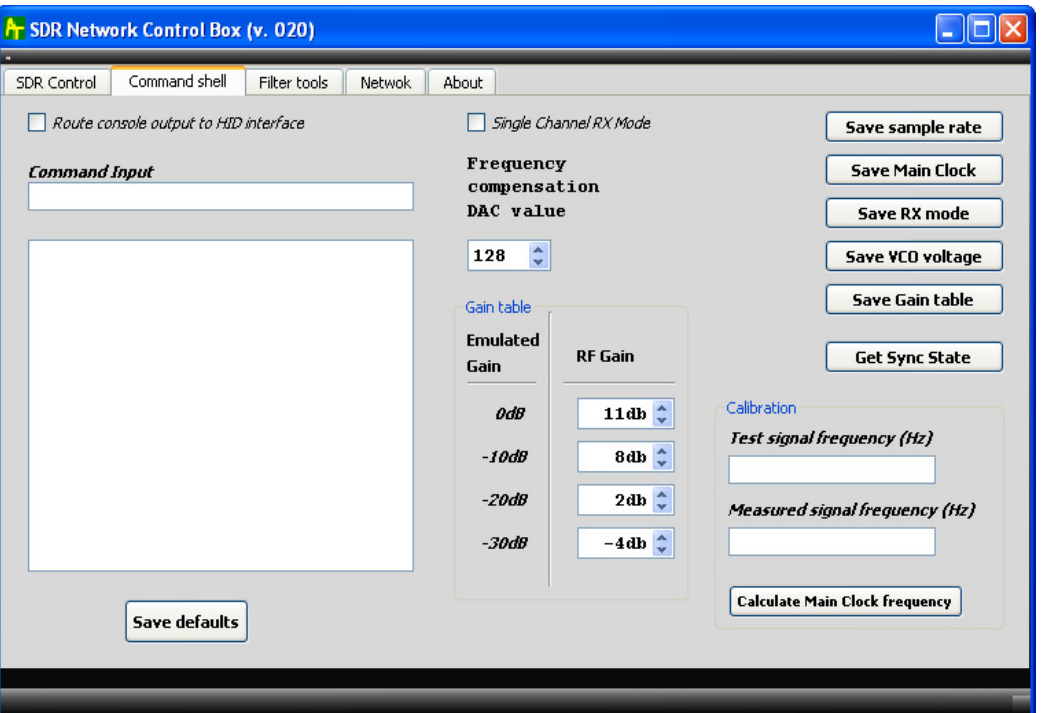

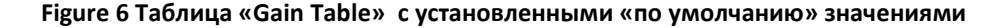

Начиная с версии 128 firmware для AFEDRI SDR-Net реализована возможность сохранения определенной пользователем таблицы перекодирования ослабления/усиления приемника на значения, которые программируются непосредственно самим пользователем.

# 3 Обновление прошивки процессора (firmware) в приемнике AFEDRI SDR-Net

 $3.1$  Для обновления прошивки процессора (firmware) в приемнике AFEDRI SDR-Net используется сетевой интерфейс. Обновление производится с помощью TFTP протокола. В качестве утилиты которая помогает проведения процесса обновления, могу порекомендовать программу tftpd32.exe, которую можно скачать по следующему адресу:

http://tftpd32.jounin.net/tftpd32\_download.html

Скорее всего существует немалое количество альтернативных утилит, которые справятся с данной задачей, но для описания процесса обновления прошивки буду пользоваться данной утилитой.

 Чтобы ввести приемник AFEDRI SDR-Net в режим обновления прошивки, нужно выполнить следующую последовательность действий:

3.1.1. Установить перемычку между контактами номер 5 и 6 JTAG разъема P1 (смотрите рисунок Figure.6) Если установлена только перемычка между контактами 5 и 6, то приемник в режиме обновления прошивки будет иметь IP адрес «по умолчанию» 192.168.0.8.

Если же пользователь желает произвести обновление пользуясь тем же адресом, который используется для повседневной работы SDR, нужно дополнительно установить перемычку между контактами 7 и 8 того же разъема

#### Внимание!!! этот адрес должен быть обязательно, предварительно записан во внутренний EEPROM приемника с помощью программы SDR Network Control Box!!!

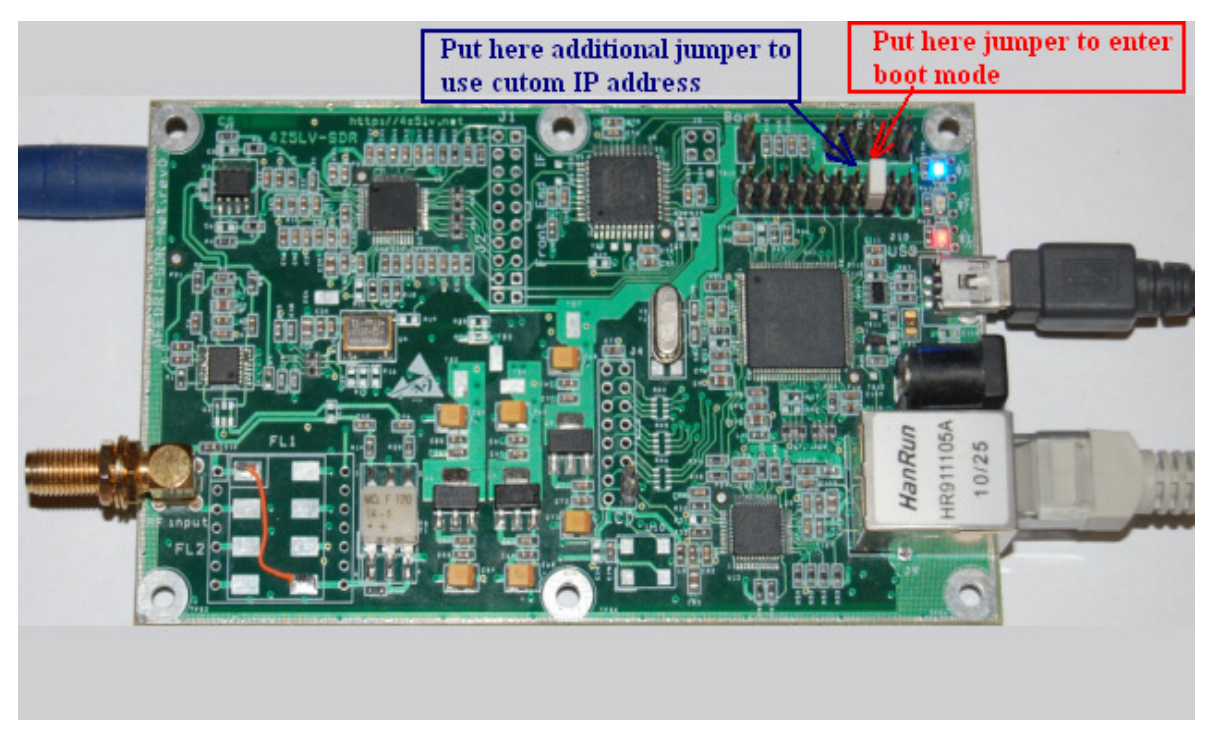

Figure 7 Установка перемычки для переключения AFEDRI SDR-Net в режим обновления прошивки процессора (firmware)

3.1.2. После установки необходимой перемычки (перемычек), требуется соединить сетевым кабелем приеник и персональный компьютер (раутер и т.п.), только

после этого подать питание на AFEDRI SDR-Net (от внешнего источника питания или посредством USB кабеля)

- 3.1.3. Дождаться окончания загрузки программу обновления прошивки (boot loader) в приемнике, признаком удачного переключения в режим обновления прошивки являются два одновременно горящих светодиода красный и синий (желтый должен быть погашен).
- 3.1.4. Стартуем утилиту tftpd32.exe, копия экрана утилиты после загрузки показана на рисунке Figure.7 (с комментариями о необходимых действиях пользователя)

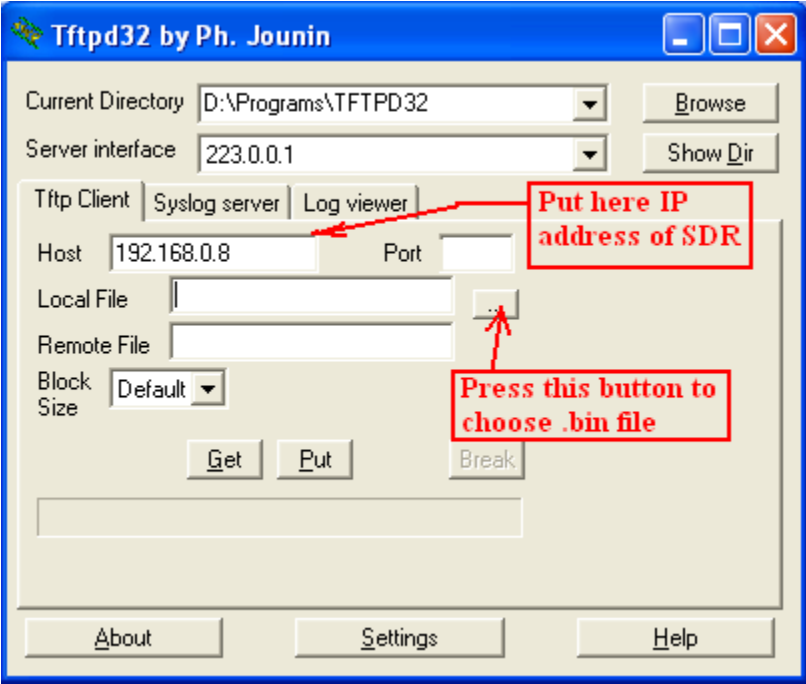

#### Figure 8 Утилита tftpd32 сразу после загрузки (красным цветом выделены комментарии автора)

После первого запуска утилиты понадобится переключить Переключить данную утилиту в режим клиента только, нажав кнопку Settings (смотрите рисунок Figure.8) В окне клиента TFTP установить IP адрес приемника

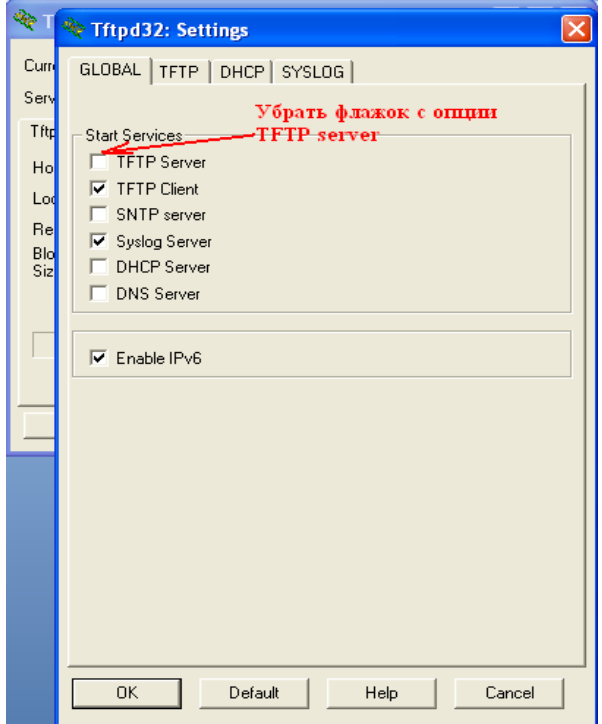

Figure 9 Утилита tftpd32, закладка Settings

3.1.5. Нажать кнопку рядом с текстовым окном «Local File» и Выбрать файл содержащий новую прошивку (имеющий расширение .bin). Смотрите рисунок Figure.9

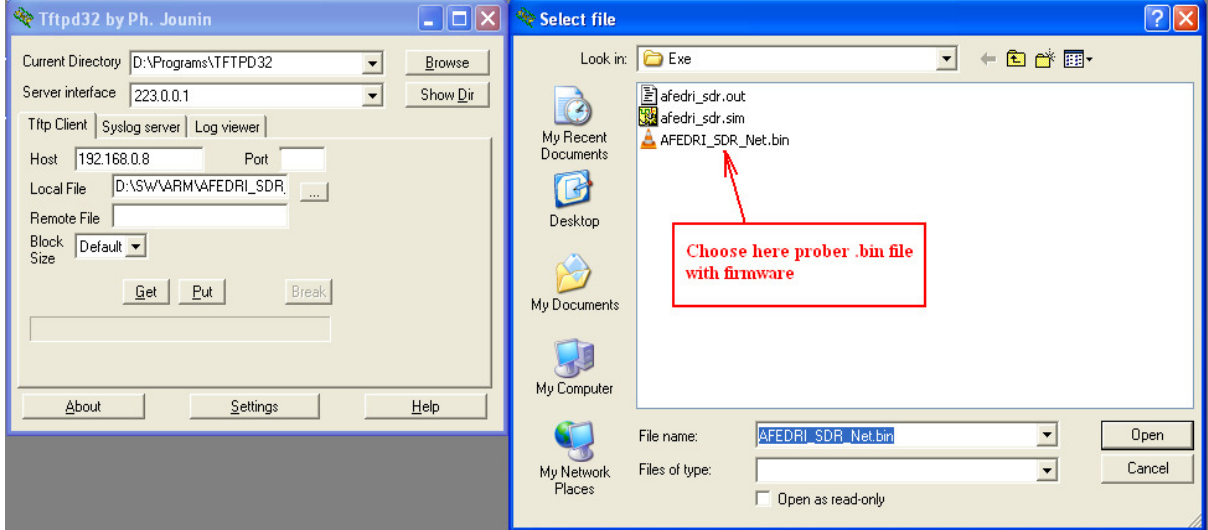

Figure 10 Утилита tftpd32, диалог выбора файла прошивки

3.1.6. После выбора файла прошивки, нажать кнопку «Put». Если все предидущие действия были выполнены правильно, то после паузы в несколько секунд желтый светодиод приемника начнет мигать – это указывает на то, что происходит успешный процесс прошивки Flash памяти процессора. По окончании процесса пользователь увидит окно с сообщением о результатах процесса обновления (смотрите рисунок Figure.10)

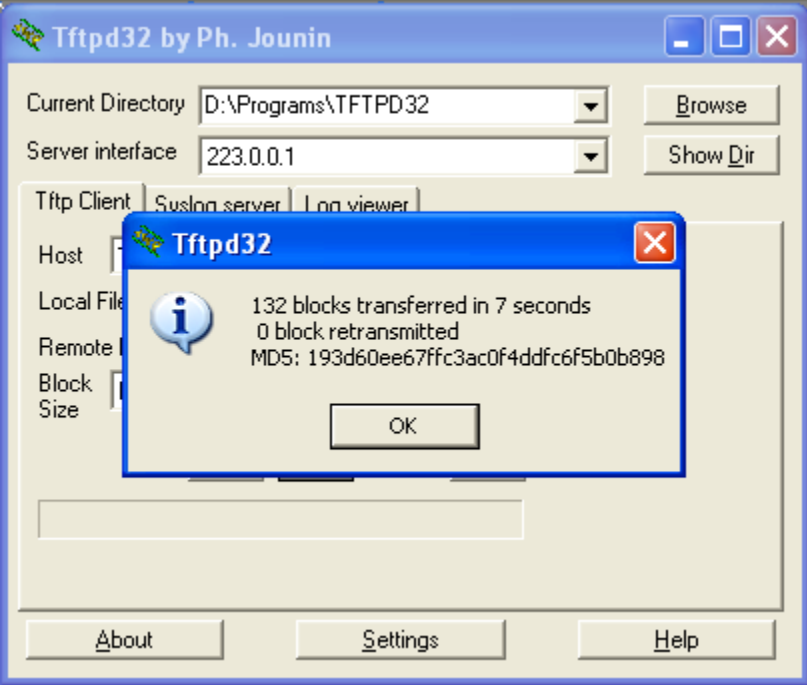

Figure 11 Утилита tftpd32, сообщение о завершении процесса обновления прошивки

- 3.1.7. Если процесс обновления завершен успешно, нужно убрать все установленные ранее перемычки на разъеме P1, и перезагрузить приемник.
- 3.1.8. Номер версии прошивки (firmware), можно проверить с помощью программы SDR Network Control Box, перейдя на закладку "About".

# 4 USB подключение и особенности смены частоты выборки сигнала под управлением Windows 7

При использовании AFEDRI SDR-Net подключенном с использованием USB соединения совместно с компьютером на котором установлена операционная система Windows 7, в случае когда частота выборки сигнала в приемнике была изменена, при нажатии кнопки "Start" может появится сообщение об ошибке приведенное на рисунке Figure 11.

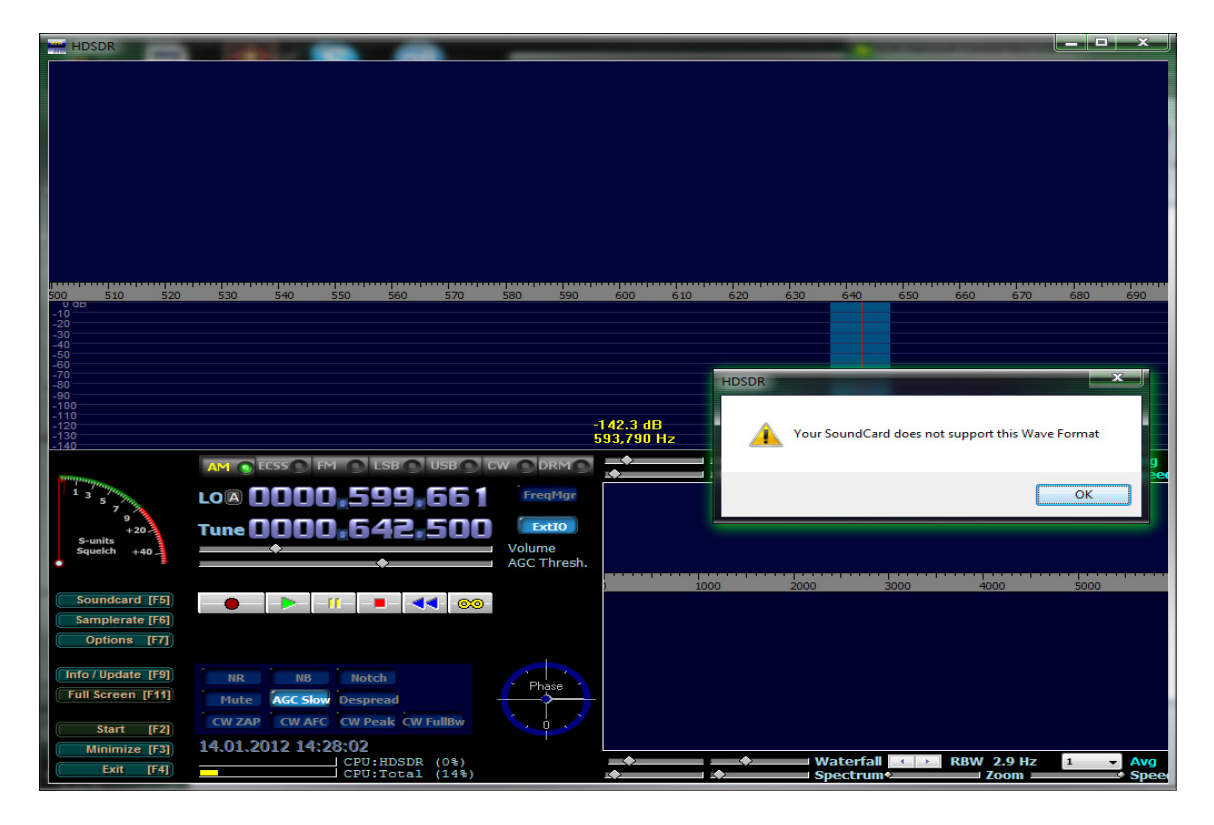

Figure 12 Сообщение об ошибке.

Для успешной работы AFEDRI SDR-Net с новой частотой выборки, возникает необходимость указать операционной системе, что звуковой драйвер должен использовать новое значение, как значение «по умолчанию». Для этого нужно выполнить следующие действия:

- Нажав кнопку «Пуск» запустить аппликацию «Панель управления»
- В окне «Панели Управления» выбрать меню «Оборудование и звук» см. рисунок Figure 12.
- В окне «Оборудование и звук» выбрать меню «Звук» см. рисунок Figure 13.
- В открывшемся окне «Звук» перейти на закладку «Запись», выбрать устройство ввода которое соответствует приемнику AFEDRI SDR-Net и нажать кнопку «Свойства» см. рисунок Figure 14.
- В открывшемся окне «Свойства: …» нажать кнопку «По Умолчанию», см. рисунок Figure 15.

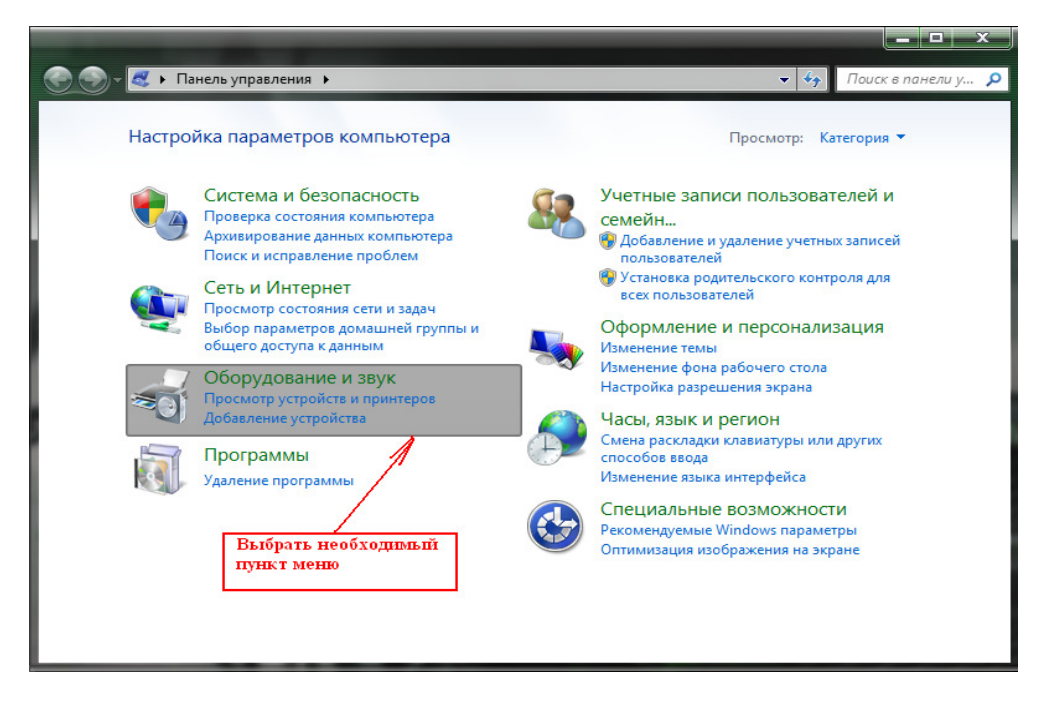

Figure 13 Окно «Панель управления»

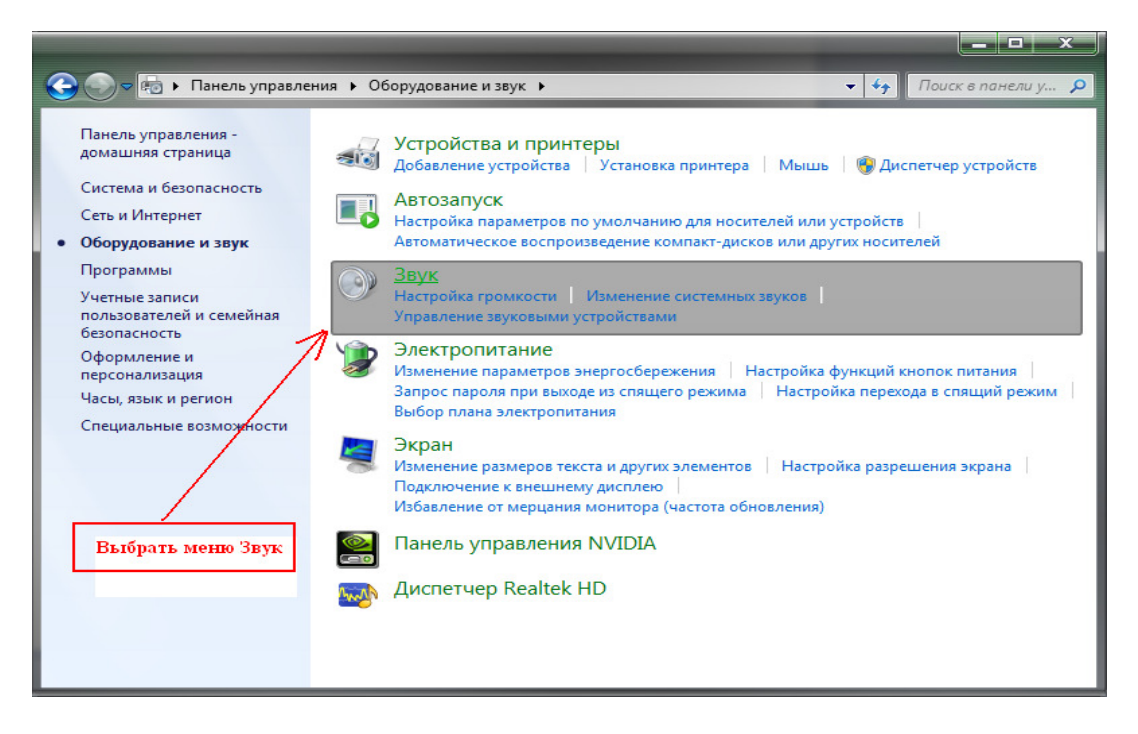

Figure 14 Окно «Панель управления» -> «Оборудование и звук»

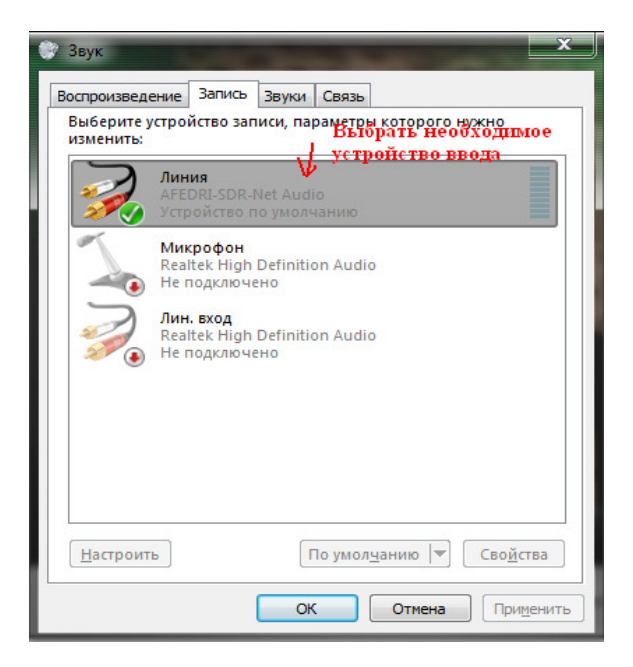

Figure 15 Окно «Звук»

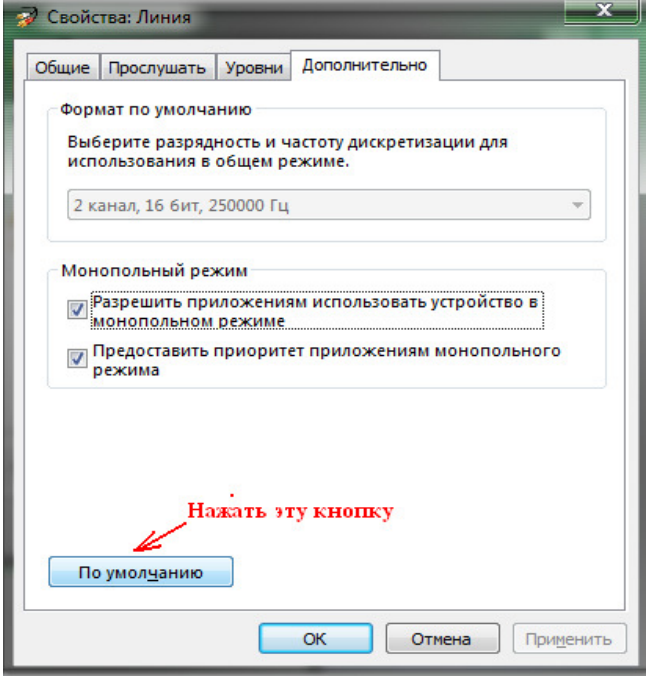

Figure 16 Окно «Свойства: …», для установки свойств AFEDRI SDR-Net